# **PRÁCTICA Nº 1:**

# **DINÁMICA DE DOS CUERPOS UNIDOS POR UNA CUERDA**

# **1º Cálculo teórico y experimental de la aceleración del sistema**

# **2º Cálculo del coeficiente de rozamiento del sistema**

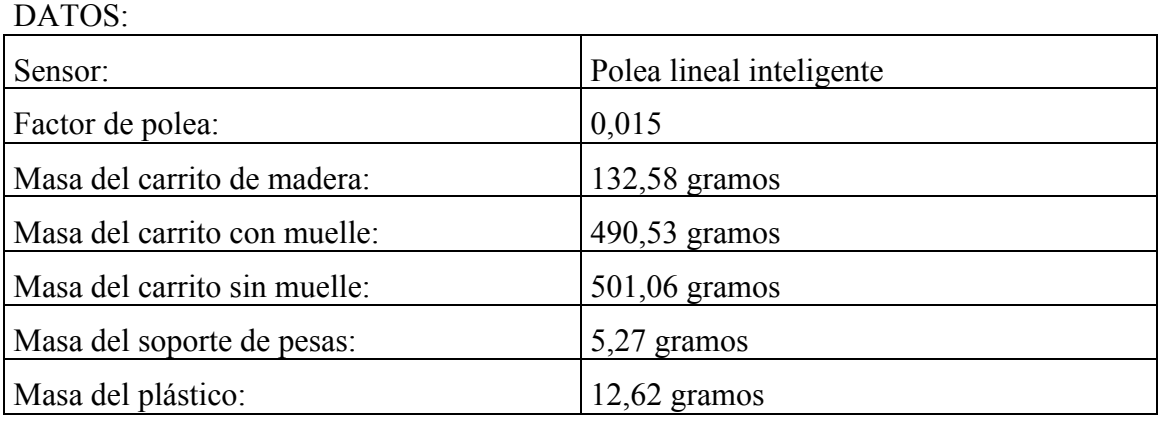

# **Montaje general:**

- 1. Limpiar concienzudamente la superficie de las vías y las guías de las ruedas.
- 2. Colocar las vías sobre una superficie horizontal y nivelarlas adecuadamente con un nivel
- 3. Instalar la polea lineal inteligente y el fotosensor en el extremo de las vías según el esquema.

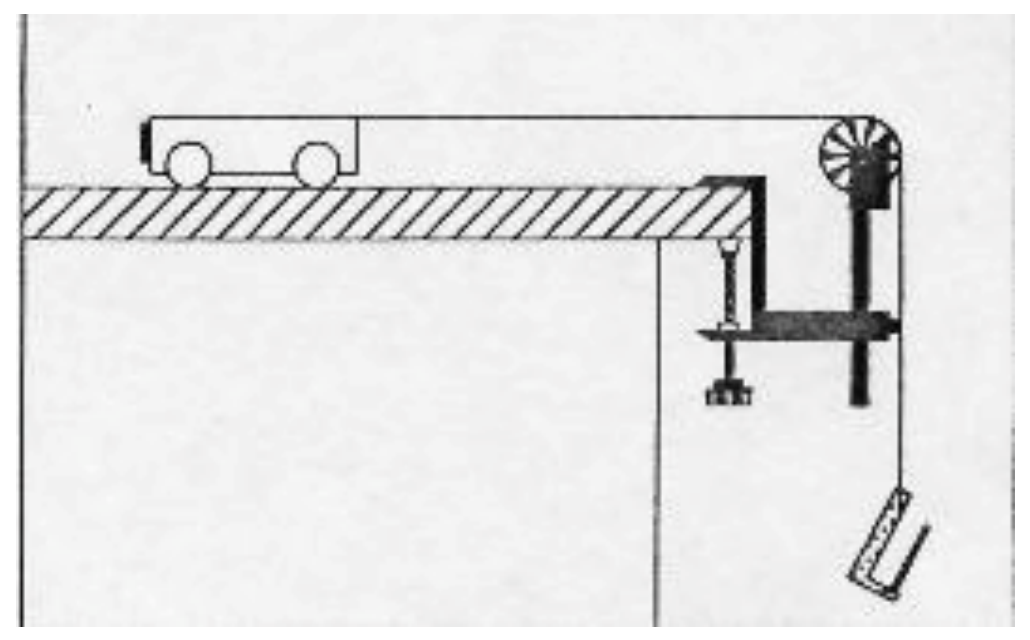

# **1º CÁLCULO TEÓRICO Y EXPERIMENTAL DE LA ACELERACIÓN DE UN SISTEMA SIN ROZAMIENTO**

#### **Objetivo:**

Comprobar la calidad de los resultados obtenidos experimentalmente en relación con el valor calculado teóricamente

## **Montaje:**

Colocar el carrito sin muelle en el extremo del tope fijo y atarlo con un hilo que se hace pasar a través de la polea al soporte de pesas tal y como se indica en el esquema.

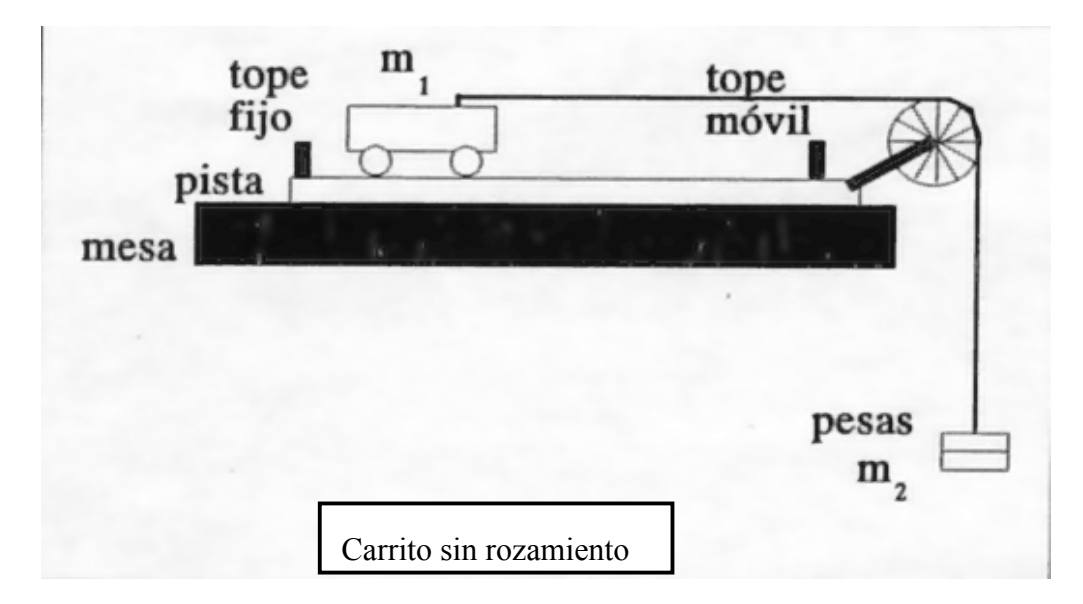

## **Procedimiento:**

- Cálculo teórico de la aceleración
- Obtención experimental del valor de la aceleración
- Cálculo de los errores absoluto y relativo
- Cálculo de la tensión real que soporta el hilo

Se asume que el sistema no tiene rozamiento ni en la polea, ni en el carrito.

$$
m_2g - T = m_2a
$$

$$
N = m1g
$$
  
\n
$$
T = m1a
$$
  
\n
$$
T = m1a
$$
  
\n
$$
m2g - T = m2a
$$
  
\n
$$
T = m1a
$$
  
\n
$$
m2g = (m1 + m2)a
$$
  
\n
$$
a = \frac{m2}{m1 + m2}
$$

*Errorrelativo* <sup>=</sup> *Error absoluto aceleración teórica*  $-100$ 

*Error absoluto* = (*aceleración teórica* − *aceleración experimental*)

 $m_1 + m_2$ 

*g*

# **2º CÁLCULO DEL COEFICIENTE DE ROZAMIENTO DEL SISTEMA**

## **Objetivo:**

Cálculo del coeficiente de rozamiento entre el bloque de madera y el suelo

# **Montaje:**

Sustituir el carrito sin muelle por el bloque de madera y colocar en el soporte de pesas una masa de 30 o 35 gramos, tal y como se indica en el esquema

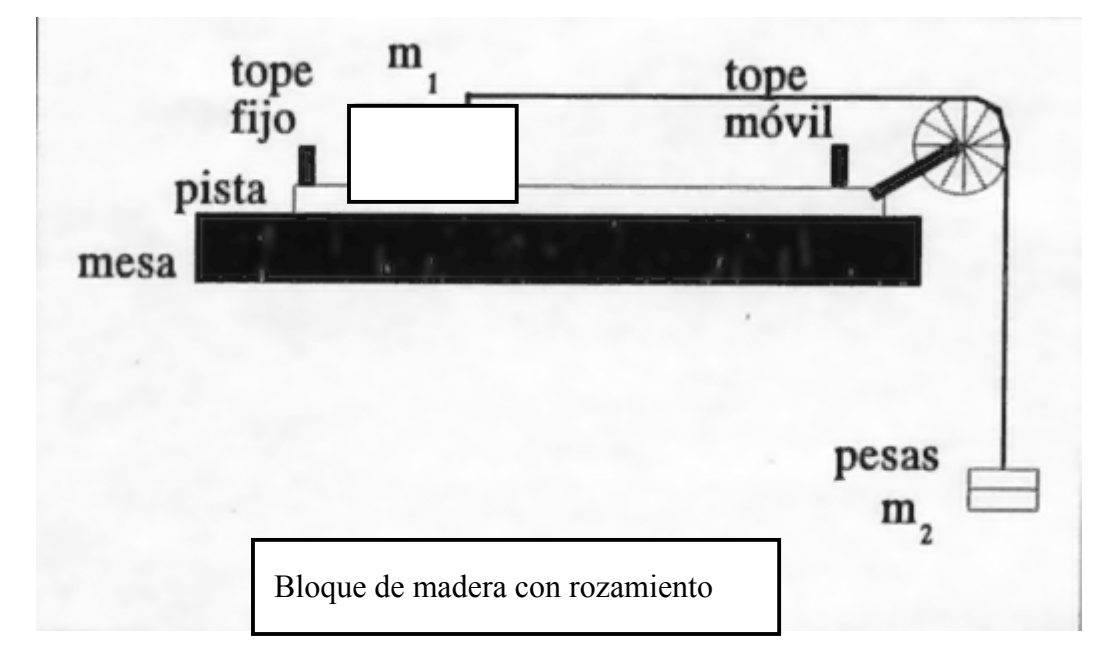

## **Procedimiento:**

- Obtención experimental de la aceleración del sistema
- Estimación de los valores máximo y mínimo del coeficiente de rozamiento en función del error relativo obtenido en la primera parte de la práctica
- Cálculo de la tensión de la cuerda

$$
m_2g - T = m_2a
$$
  
\n
$$
m_2g - T = m_2a
$$
  
\n
$$
T - \mu m_1g = m_1a
$$
  
\n
$$
N = m_1g
$$
  
\n
$$
T - F_{roz} = m_1a
$$
  
\n
$$
m_2 - (m_1 + m_2)\frac{a}{g}
$$
  
\n
$$
\mu = \frac{m_2 - (m_1 + m_2)\frac{a}{g}}{m_1}
$$

Fundamentos Físicos. 1º Ing. Mecánica, Ing. Electrónica e Ing. Eléctrica. Escuela Ingenierías. Universidad de León  $\mathop{\mathsf{unentos}}$ :

# **MANEJO DEL PROGRAMA DATASTUDIO**

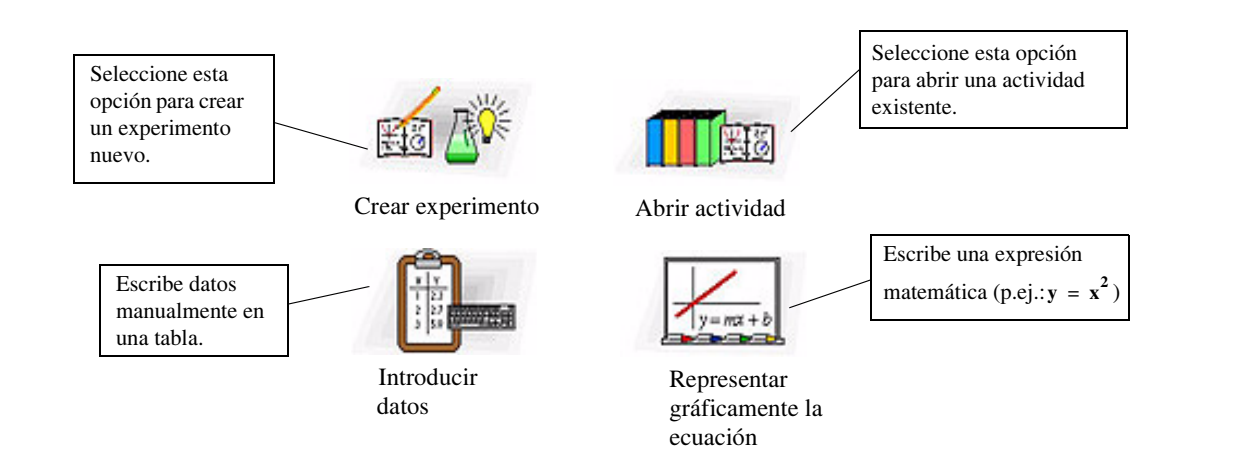

Una vez que se ha seleccionado el archivo adecuado la pantalla principal de DataStudio se divide en tres partes:

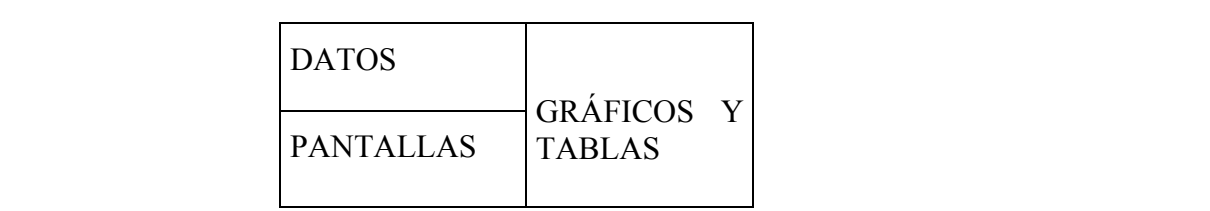

- · En el cuadro Datos aparecen los datos obtenidos en el experimento, indicando mento en la recordad y "Aceleración" y la identificación de los ensayos realizados temporización actualización actualización durante la recopiedad durante la recopiedad durante la recopiedad du<br>El tiempo establecida en una condición de temporización de temporización de temporaria de temporaria de temporaria de tem "Posición". "Velocidad" y "Aceleración"
- En el cuadro "Pantalla" se presentan las diferentes posibilidades de tratamiento de los datos. De ellos nos interesan las opciones "Gráfica" y "Tabla"
- En el cuadro "Gráficos y Tablas" se visualizan las representaciones gráficas y las tablas previamente seleccionadas en el cuadro "Pantalla".

#### <u>Manejo de las principales opciones de DataStudio</u> manejo de las principales opciones de *Datastiduo*

Para seleccionar datos, se puede realizar, tanto sobre los gráficos como sobre los datos, manteniendo pulsado el ratón y abriendo un recuadro que abarque los datos deseados.

Para saber qué función realiza cada icono de este menú sólo hay que colocar (sin pulsar) el cursor encima de cada uno. Las funciones más utilizadas son: Herramientas para a complementaria de visualización y análisis de funciona de este mentre de series de complementarias.<br>Data sobor qué función realiza esda isono de este menú sólo bay que ecleser (sin pulsar) la cuisor chemia de cada uno. Las funciones mas utilizadas son. los datos de pueden crear o cerrar en contrar en contrar contrar en cualquier en cualquier momento de la cerra<br>Las primeras de esde une las funciones més utilizades son: recopieda de datos.

Los principales iconos son:

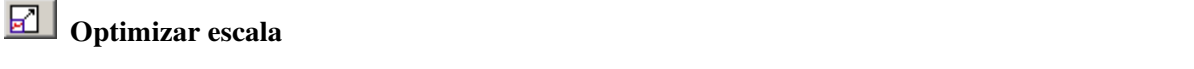

Se ajusta automáticamente la escala del gráfico de forma que se visualicen todos los datos experimentales. 

partalla completa ajusta el rango automáticamento al pantalla completa ajusta el rango automáticamente para mostrar todos los datos experimentales. pantalla completa ajusta el rango automáticamente para mostrar todos los datos.

#### $^{\circ}$ Q

**Zoom para acercar, Zoom para alejar, Habilitar zoom Zoom para acercar, Zoom para alejar, Habilitar zoom**

#### **Herramienta Estadísticas** Especiales (integral (x), derivada (x), etc.) introducirlos automáticamente en el formato correcto. Los términos están agrupados en:  $\sum_{k=1}^{n}$   $\sum_{k=1}^{n}$ **Estadísticas**. Al presionar la flecha desplegable que aparece junto al símbolo Sigma se muestran las **Manual Manual de internacional de internacional de internacional de internacional de internacional de internacional de la contraducción de internacional de la contraducción de la contraducción de la contraducción de la co**

El icono con el signo (Σ) sumatorio sirve para seleccionar que cálculos estadísticos se van a realizar con los datos disponibles. Permite, entre otros, calcular el valor medio de timos disponibles disponentada.

#### **Agustar v** Herramienta de ajuste de die par die par die par die par die die par die par die par die par die par die par die par die par die par die par die par die par die par die par die par die par die par die par die p **Herramienta inteligente La** *Herramienta de ajuste* activa una mira mira mira mira mira de una mira de una mira de un punto de un punto de u

Permite ajustar los datos a diferentes funciones matemáticas (sinusoidal, exponencial,  $\text{eucl.}$ etc.). e<br>Permite aiustar los datos a diferentes funciones matemáticas (sinusoidal exponencial **Manual No. 1998** Manual de internacional de internacional de internacional de la contraducción de la contraducción de la contraducción de la contraducción de la contraducción de la contraducción de la contraducción de la  $_{\rm{etc.}}$  etc. Las coordenadas se muestran entre paréntesis en la esquina superior $_{\rm{c}}$ derecha del pequeño cuadro que aparece junto a la cruz. La Herramienta inteligente puede usarse

#### $\mathscr{Q}$  | **Herramienta Editar datos**

activar el icono "Suprimir filas". Con esta herramienta los datos se hacen "editables", es decir, modificables. Para eliminar una o más filas de datos hay que seleccionarlos previamente y posteriormente supresión de botones de fila. Estos botones se emplean para insertar una fila vacía o para eliminar una

Para editar los datos de una tabla, haga clic en la herramienta **Editar datos**. Si está activada esta

sobre el que se pasa. A medida que se vaya acercando a un punto de datos, la Herramienta inteligente

#### $\frac{1}{2}$  Herramiento inteligente.  $\overline{\phantom{a}}$ fila seleccionada en una tabla de datos.  $\mathbb{E}_{\mathbf{e}}$  algunos experimentos es necesario recopilar los datos pueden introducirse pueden introducirse pueden introducirse pueden introducirse pueden introducirse pueden introducirse pueden introducirse pueden intro **Herramienta inteligente**<br>"gravitará" en dirección a és escuitará en la escura superior en la escura superior en la escura superior en la derecha del pequeño cuadro que aparece junto a la cruz. La Herramienta inteligente puede usarse centro de la herramienta inteligente hasta que su forma cambie a dos flechas de dos puntas cruzadas y  $\frac{4x^2}{2}$  Herramienta inteligente a la nueva posición. Para forzar ela nueva posición. Para forzar ela nueva posición. Para forzar ela nueva posición. Para forzar ela nueva ela nueva posición. Para forzar el nueva ela movimiento de las cruces hacia un eje, pase el puntero sobre la línea discontinua perpendicular al eje

Muestra las coordenadas de un punto del gráfico sobre el que se pasa. A medida que se vaya acercando a un punto de datos, la Herramienta inteligente

fila seleccionada en una tabla de datos.  $\mathbb P$  Desplazamiento de la Herramienta inteligente. Los datos pueden inteligente. Los datos pueden inteligente. Los datos vacías en el menú el menú el menú el menú el menú el menú el menú el menú el menú el menú el menú  $\ddot{\phantom{a}}$ tabla de datos vacía. tará dirección a éste. Las contre paréntesis en la escura se muestran entre parentesis en la escura superior e<br>Las computacións en la escura superior en la escura superior en la escura superior en la escura superior en la  $\ddot{\downarrow}$  Desplazamiento de la Herramienta inteligente posición.

tabla de datos vacías vacías de datos vacías de datos vacías de datos de datos vacías de datos de datos vacías <br>Entre datos vacías de datos vacías de datos de datos de datos de datos de datos de datos de datos de datos de también para mostrar la diferencia entre dos puntos de datos. Para cambiar la posición de la mira de la **Herramienta inteligente**, pase el puntero del mouse sobre el  $\mathbb{C}$  Medición de cambios: herramienta Delta **Medición de cambios: herramienta Delta**

# **Práctica laboratorio nº 1.**

# **1ª parte: DINÁMICA DE DOS CUERPOS UNIDOS POR UNA CUERDA**

#### **Apellidos: Nombre: Grupo:**

No olvides indicar las unidades en todas las variables utilizadas.

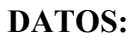

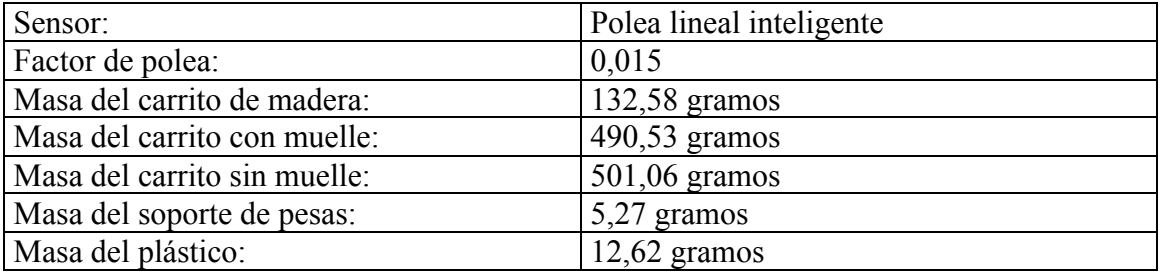

# **1º CÁLCULO TEÓRICO Y EXPERIMENTAL DE LA ACELERACIÓN DEL SISTEMA SIN ROZAMIENTO**

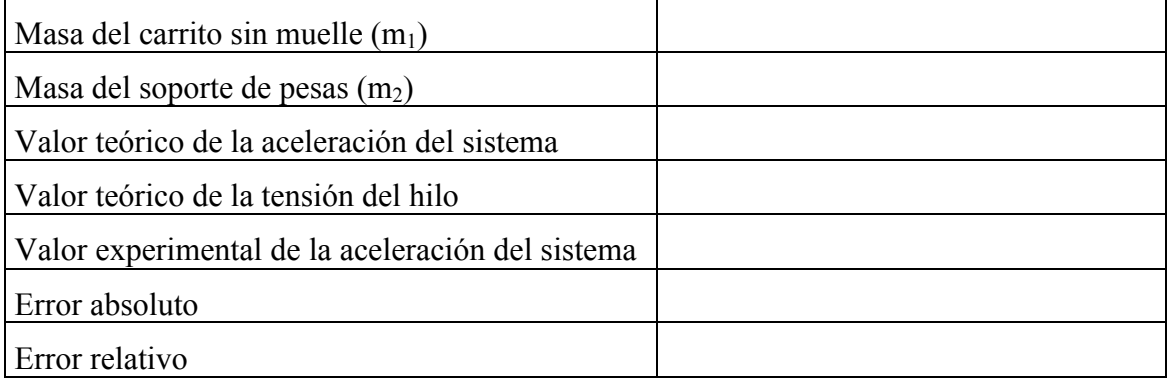

# **2º CÁLCULO DEL COEFICIENTE DE ROZAMIENTO DEL SISTEMA**

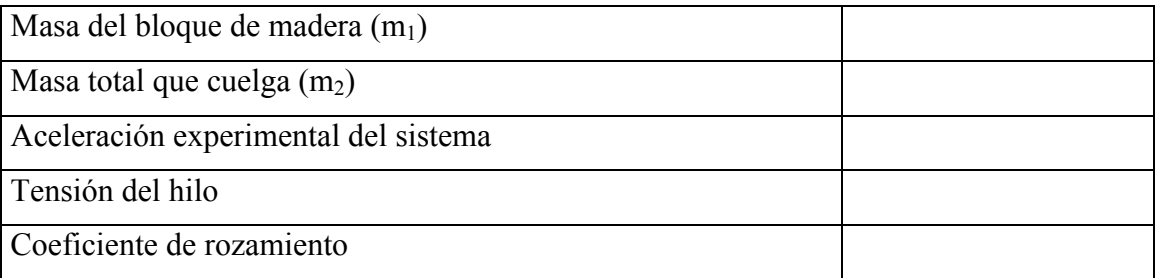

Para cada parte de la práctica, en la parte posterior de este folio, realizar un croquis detallado de cada sistema indicando las fuerzas que actúan. Hacer además el correspondiente diagrama de aceleraciones

Diagrama fuerzas D. aceleraciones